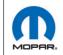

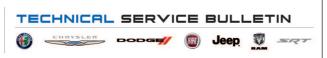

**NUMBER:** 08-108-20

**GROUP:** 08 - Electrical

**DATE:** December 19, 2020

This bulletin is supplied as technical information only and is not an authorization for repair. No part of this publication may be reproduced, stored in a retrieval system, or transmitted, in any form or by any means, electronic, mechanical, photocopying, or otherwise, without written permission of FCA US LLC.

This bulletin supersedes Technical Service Bulletin (TSB) 08-058-19, date of issue June 21, 2019, which should be removed from your files. All revisions are highlighted with \*\*asterisks\*\* and include removing UGQ radios from this TSB.

### SUBJECT:

**UDQ** Radio Enhancements

### **OVERVIEW:**

This bulletin involves inspecting and if required, updating the radio software level to 21.8

### **MODELS:**

2018 (MP)

Jeep Compass

NOTE: This bulletin applies to vehicles within the following markets/countries: North America (Mexico Only).

NOTE: This bulletin applies to vehicles built on or after December 05, 2017 (MDH 1205XX) and built on or before June 20, 2018 (MDH 0620XX) equipped with an Uconnect 8.4 navigation radio (Sales Codes UDQ).

CAUTION! If the radio has software 18.x or lower this is an early built radio, Do Not perform this bulletin. Software 21.8 or higher can not be used on early built (before December 05, 2017) vehicles. If an early built vehicle is updated with 21.8 or higher software, this will cause the radio to lock up and it will need to be replaced.

## SYMPTOM/CONDITION:

Customers may experience one or more of the following:

- Disabled Carplay® for rear facing second row USB ports.
- Radio may reset, turn itself off and then back on again.
- Radio display screen lock up.
- Park assist chime will continue to chime after the vehicle is turned off.
- Radio will display the incorrect speed limit in kph when approaching a road speed camera.
- After a key cycle, the radio language may change to Italian.

# **DIAGNOSIS:**

Using a Scan Tool (wiTECH) with the appropriate Diagnostic Procedures available in DealerConnect/Service Library, verify all related systems are functioning as designed. If Diagnostic Trouble Codes (DTCs) or symptom conditions, other than the ones listed above are present, record the issues on the repair order and repair as necessary before proceeding further with this bulletin.

If the customer describes the symptom/condition listed above, perform the Inspection Procedure.

### **INSPECTION:**

- 1. Verify the radio software version. Radio must be in Dealer Mode to verify. To put the radio in Dealer Mode, follow these steps:
  - a. Press and hold both lower corners of the display screen, until the Dealer Mode screen appears (approximately seven seconds). Release buttons.
  - b. Select "Radio Part Information". The software level will be listed next to "Application Version" (Fig. 1).

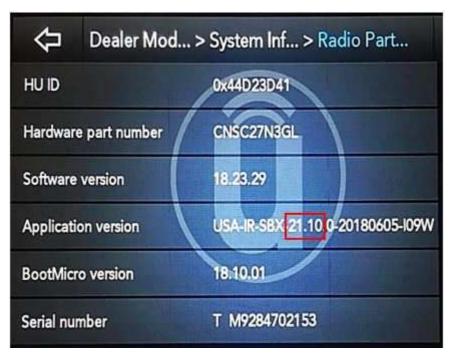

Fig. 1
Radio Software Level Screen

- 2. Is the radio software level (Application Version) at or higher than 21.8?
  - YES >>> The radio software is already up to date. Normal diagnostic should be performed.
  - NO >>> Proceed to of the Step 3 Inspection Procedure.
- 3. Was the software 18.x or lower?
  - YES >>> This is an early built vehicle. Updating the software will lockup the radio and require its replacement. This bulletin does not pertain.
  - NO >>> Proceed to Step 1 of the Repair Procedure.

#### REPAIR PROCEDURE:

NOTE: A 16GB USB flash drive is required for this update. The normal 4GB USB flash drive will not be sufficient.

- 1. Has a 16GB USB flash drive been created?
  - YES >>> Proceed to Step 9.
  - NO >>> Proceed to Step 2.

NOTE: When downloading the navigation software file equipped with a Uconnect 8.4 navigation radio, always select the MAC version, regardless of the computer being used.

2. Go to DealerCONNECT>Service>Uconnect Command Center>Uconnect>More Information >Dealer software downloads to download the files.

3. If a security message appears "Do you want to view only the web page content that was delivered securely?" (Fig. 2) . Press "No" to continue.

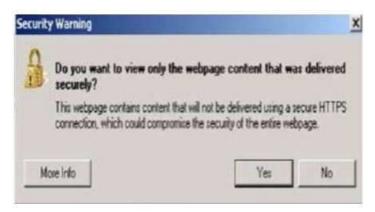

Fig. 2
Pop-Up Security Message

NOTE: If the software cannot be downloaded, make sure you have proper security access. If not, have the Service Manager or Shop Foreman download the software update.

- 4. Use a blank USB flash drive with at least 16GB of space. Follow the on-screen instructions to download the software files.
- 5. Download the software update file to your local PC's desktop. Make sure to select the "MAC" radial button for all downloads (Fig. 3).

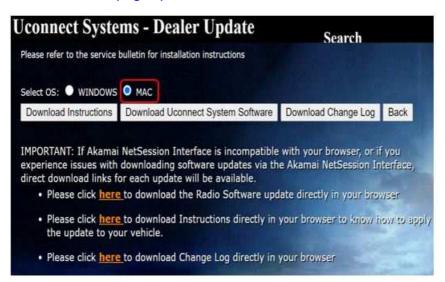

Fig. 3
MAC Download Steps

6. Be sure to download the file to your designated folder before extracting the zip file to the blank USB flash drive.

NOTE: A blank USB flash drive will be needed for each radio update, additional updates can not be on the same USB flash drive.

08-108-20 -4-

7. Unzip all the files to the root folder of USB flash drive. Files should not be within a zip folder. Your USB files should look like (Fig. 4) when you open it, displaying multiple files/folders.

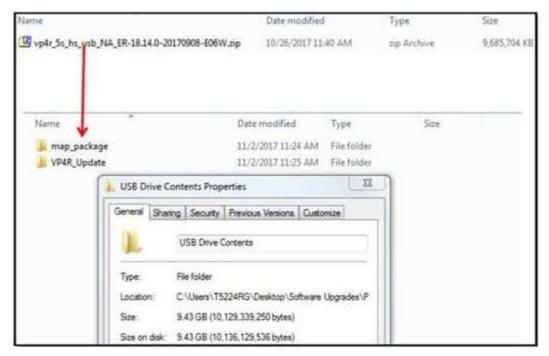

Fig. 4
Files/Folders In The USB Flash Drive

- 8. Once the file is extracted to the USB flash drive, it is recommended to label the USB flash drive with the bulletin number and proper radio Sales Codes.
- 9. Start the vehicle and insert the correct USB flash drive with new software into the USB port.

CAUTION! Make sure no other device is plugged into any of the USB ports while performing this re-program. If other devices are connected to USB ports during re-programming, it may cause failure of files to be loaded which may cause the radio to need replacement.

10. If the screen in (Fig. 5) is displayed, the USB flash drive was not set up correctly. Use a top name brand USB flash drive and create a new USB flash drive. Start the update again.

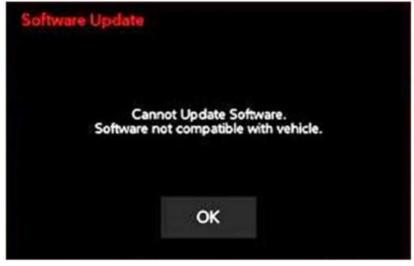

Fig. 5
Software Not Compatible

# NOTE: This software will update the radio to version 21.8.

11. If the radio software is up to date, the screen in (Fig. 6) will be displayed. Press "OK" and remove the USB flash drive.

-5-

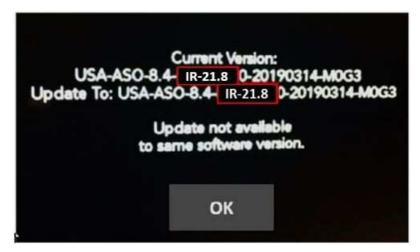

Fig. 6
Screen Displayed When Radio Software Level Is Up To Date

12. Once the system has verified there is an available update, press the "Update Now" button. Make sure the vehicle is in park. **Do NOT turn off the ignition, (Fig. 7)**.

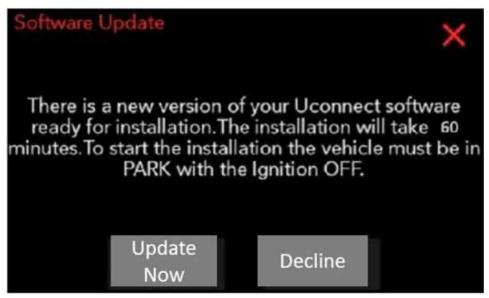

Fig. 7
Software Update Is Available

13. When the radio starts updating, the screen in (Fig. 8) will be displayed.

08-108-20 -6-

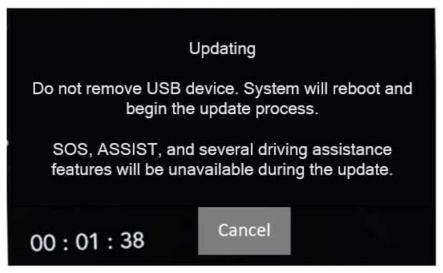

Fig. 8
Radio Update Process Begins

14. The radio will reboot and the update will begin. The update should only take 50 minutes, the timer on the screen may display the incorrect time remaining, (Fig. 9).

NOTE: The completion indicator may not reach 100%, even though the software update has been completed. Once the software update has finished, the radio and display screen will turn off.

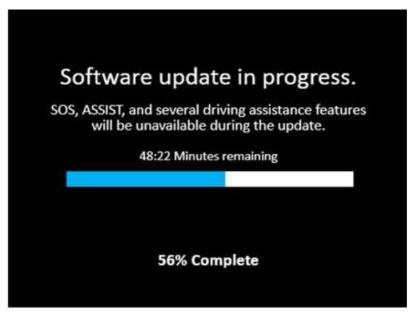

Fig. 9 Software Update In Progress

15. After the update has completed, the radio will shut down. With the USB flash drive still inserted in the USB port, turn the ignition back to the run position. If the radio has been updated correctly, the screen in (Fig. 10) will be displayed. Press "OK" and remove the USB flash drive.

-7- 08-108-20

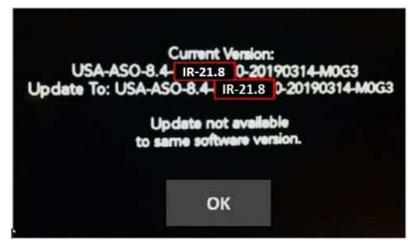

Fig. 10 Radio Software Has Been Updated.

- 16. Turn off the ignition, open and close the drivers door and let all modules go into a sleep mode.
- 17. Verify the radio software version. Radio must be in Dealer Mode to verify by following these steps:
  - a. Push and hold the front defrost, driver temperature up and temperature down buttons simultaneously until the 'Dealer Mode' screen appears (approximately seven seconds). Release buttons.
  - b. Select "Radio Part Information". The software version will be listed next to "Application Version".
  - c. Is the radio software level (Application Version) at or higher than 21.8?
    - Yes>>> Proceed to Step 18.
    - NO>>> Perform the radio update one more time. If this was the 2nd attempted to update the radio, proceed to Step 21.
- 18. Go back to System Information and select Navigation.
- 19. Check the map database version, it should be 17Q2.
- 20. Verify if the navigation feature is working properly. Press the "Nav" button on the bottom tool bar. See if the nav map loads properly.
- 21. If the radio or navigation software did not update properly or the navigation map does not load, attempt the software update one more time. If the software doesn't update properly or the navigation does not work, the radio may need to be replaced.
- NOTE: After performing the radio update, the radio display screen may have a ghost image that will not clear, even after turning off the ignition. This ghost image may appear on any radio screens selected. Do not replace the radio for this concern. Turn the vehicle off and allow the radio and vehicle to enter a full power down cycle. A full power down cycle may take between 45 to 60 minutes.
- NOTE: After performing the radio update, the temperature in the radio may display the wrong temperature. To correct this, go into the radio setting and change the temperature value to the other value. If it is Celsius change it to Fahrenheit or if it Fahrenheit change it to Celsius. Exit the radio sitting menu, then go back into setting and set the temperature value back to the original value.

08-108-20 -8-

# **POLICY:**

Reimbursable within the provisions of the warranty.

# TIME ALLOWANCE:

| <b>Labor Operation No:</b> | Description                                                                                      | Skill Category                  | Amount   |
|----------------------------|--------------------------------------------------------------------------------------------------|---------------------------------|----------|
| 18-60-02-ZY                | Radio, Check Software Level<br>and Perform Software<br>Update<br>(0 - Introduction)              | 6 - Electrical and Body Systems | 0.4 Hrs. |
| 18-60-02-VF                | Radio, Software - Create USB Jump Drive From Uconnect Website (One Time Only) (0 - Introduction) | 6 - Electrical and Body Systems | 1.5 Hrs. |

NOTE: The "One Time Only" LOP is used one time per dealer when downloading the software onto a USB flash drive. The dealer can only use the download LOP, one time for each of the radios listed.

# **FAILURE CODE:**

The dealer must use failure code CC with this Service Bulletin.

- If the customer's concern matches the SYMPTOM/CONDITION identified in the Service Bulletin, failure code CC is to be used.
- When utilizing this failure code, the 3C's (customer's concern, cause and correction) must be provided for processing Service Bulletin flash/reprogramming conditions.

| CC | Customer Concern |
|----|------------------|